## Protection des informations personnelles

**Ne partagez jamais d'informations personnelles** : Ne communiquez jamais vos nom complet, adresse, numéro de téléphone, adresse e-mail personnelle, ou toute autre information qui pourrait permettre de vous identifier.

**Utilisez un pseudonyme** : Pour préserver votre anonymat, utilisez un pseudonyme (un surnom) lorsque vous interagissez en ligne.

**Protégez vos mots de passe** : Ne partagez jamais vos mots de passe avec qui que ce soit. Utilisez des mots de passe forts et changez-les régulièrement.

### Comportement en ligne

- **Respectez les autres** : Soyez toujours respectueux envers les autres utilisateurs. Traitez-les comme vous  $\bullet$ aimeriez être traité.
- **Pas de langage grossier ou vulgaire** : N'utilisez jamais de langage inapproprié, grossier ou vulgaire. Cela inclut  $\bullet$ les insultes, les jurons et tout autre type de langage offensant.
- $\bullet$ **Soyez bienveillant** : Encouragez et soutenez les autres. Les critiques constructives sont acceptables, mais les commentaires méchants ou blessants ne le sont pas.

#### Contenu et partage

- **Vérifiez le contenu** : Assurez-vous que tout le contenu que vous partagez est approprié pour votre âge et pour l'environnement scolaire.
- **Évitez les informations sensibles** : Ne partagez pas d'informations sensibles qui pourraient être mal interprétées  $\bullet$ ou utilisées de manière inappropriée.
- **Propriété intellectuelle** : Respectez les droits d'auteur et ne partagez pas de contenu qui ne vous appartient pas  $\bullet$ sans autorisation.

#### Utilisation responsable des outils numériques

- **Sécurité des appareils** : Assurez-vous que vos appareils (ordinateurs, tablettes, smartphones) sont protégés par  $\bullet$ un antivirus et un pare-feu.
- **Téléchargements sécurisés** : Ne téléchargez jamais de logiciels ou de fichiers sans l'autorisation de votre  $\bullet$ enseignant ou de vos parents.
- **Attention aux arnaques** : Soyez prudent avec les liens et les messages provenant de sources inconnues. Ils peuvent contenir des virus ou essayer de vous escroquer.

## Signaler les problèmes

- **Parlez-en à un adulte** : Si vous rencontrez un problème ou si quelqu'un vous fait vous sentir mal à l'aise en ligne, parlez-en immédiatement à un adulte de confiance, comme un enseignant ou un parent.
- $\bullet$ **Signalez le contenu inapproprié** : Si vous voyez quelque chose d'inapproprié en ligne, signalez-le à un adulte ou utilisez les outils de signalement des plateformes numériques.

# Utilisation de l'intelligence artificielle (IA)

**Rôle de l'IA** : Une intelligence artificielle (IA) ne fait qu'obéir aux demandes de l'utilisateur. Le produit fini dépend donc de votre imagination et de votre créativité. Cela demande une implication personnelle pour obtenir des

#### **1 Connexion**

Il faut tout d'abord créer un compte. Pour cela, clique sur "Sign Up"

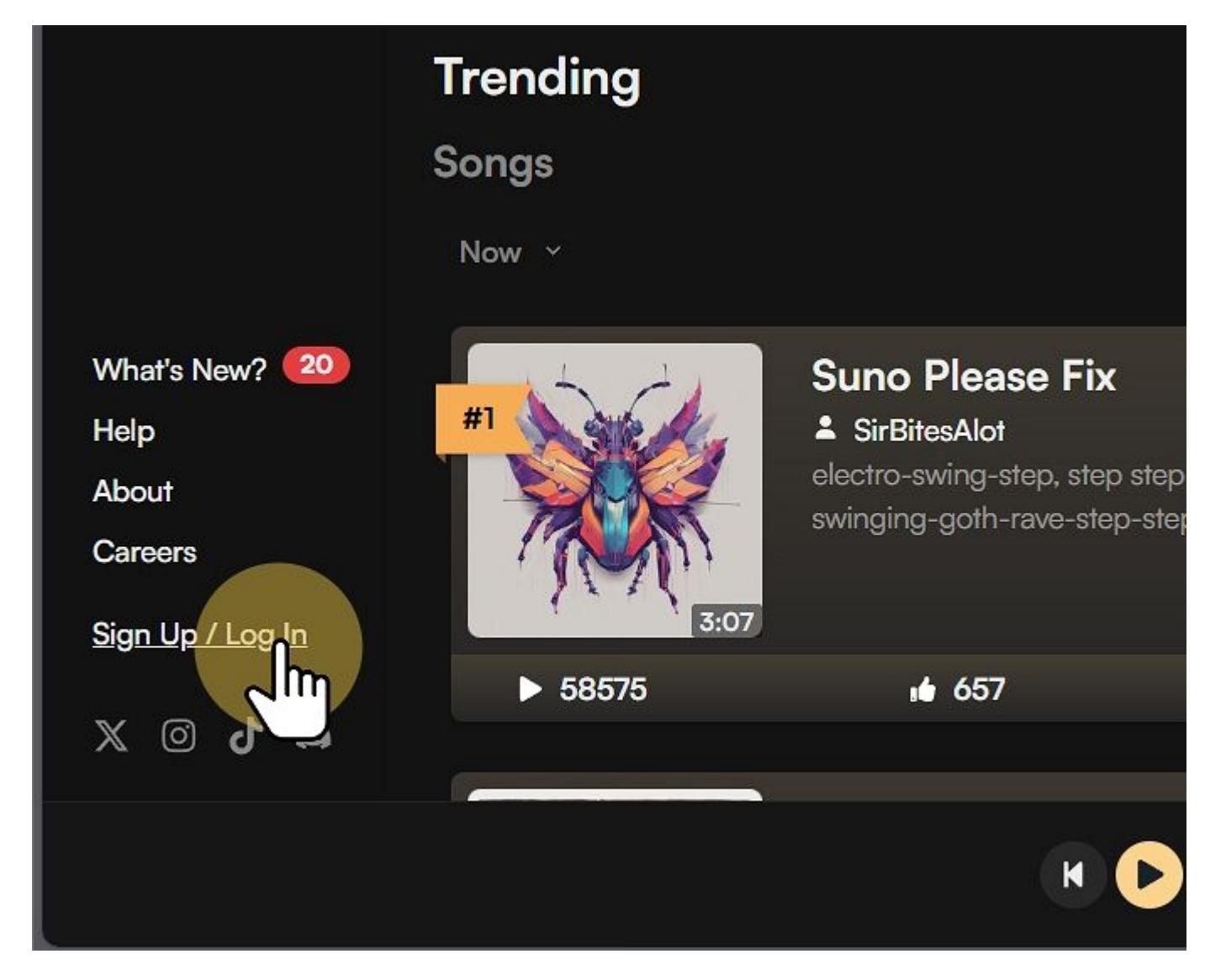

#### **1.1 Création du compte**

Pour créer le compte, nous allons utiliser la connexion à Google.

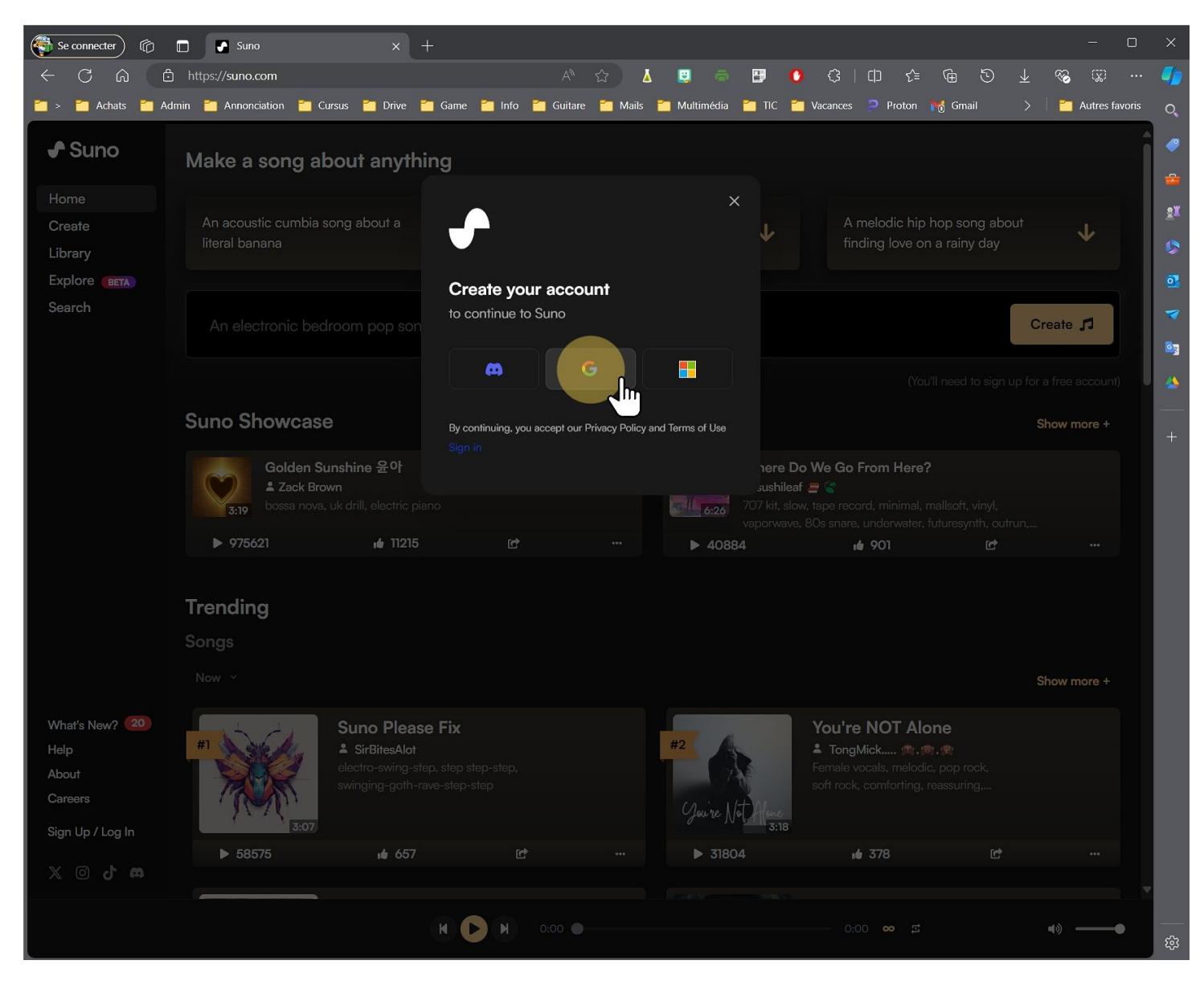

# **1.2 Informations mail**

Tu seras d'abord invité à entrer ton adresse mail et ensuite ton mot de passe.

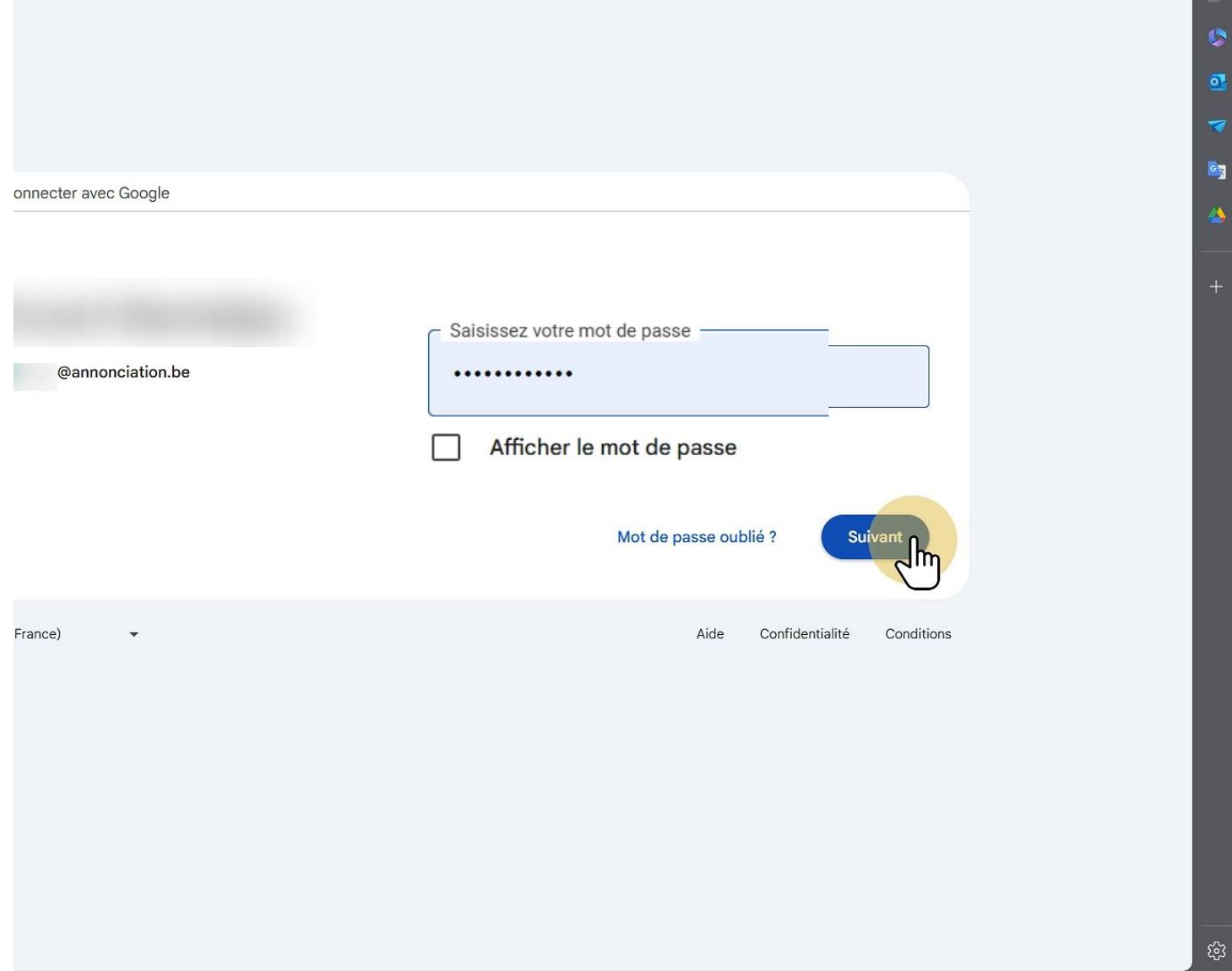

#### **1.3 Accepter le lien avec le mail**

Clique sur "Continuer" afin de confirmer la connexion avec ton mail.

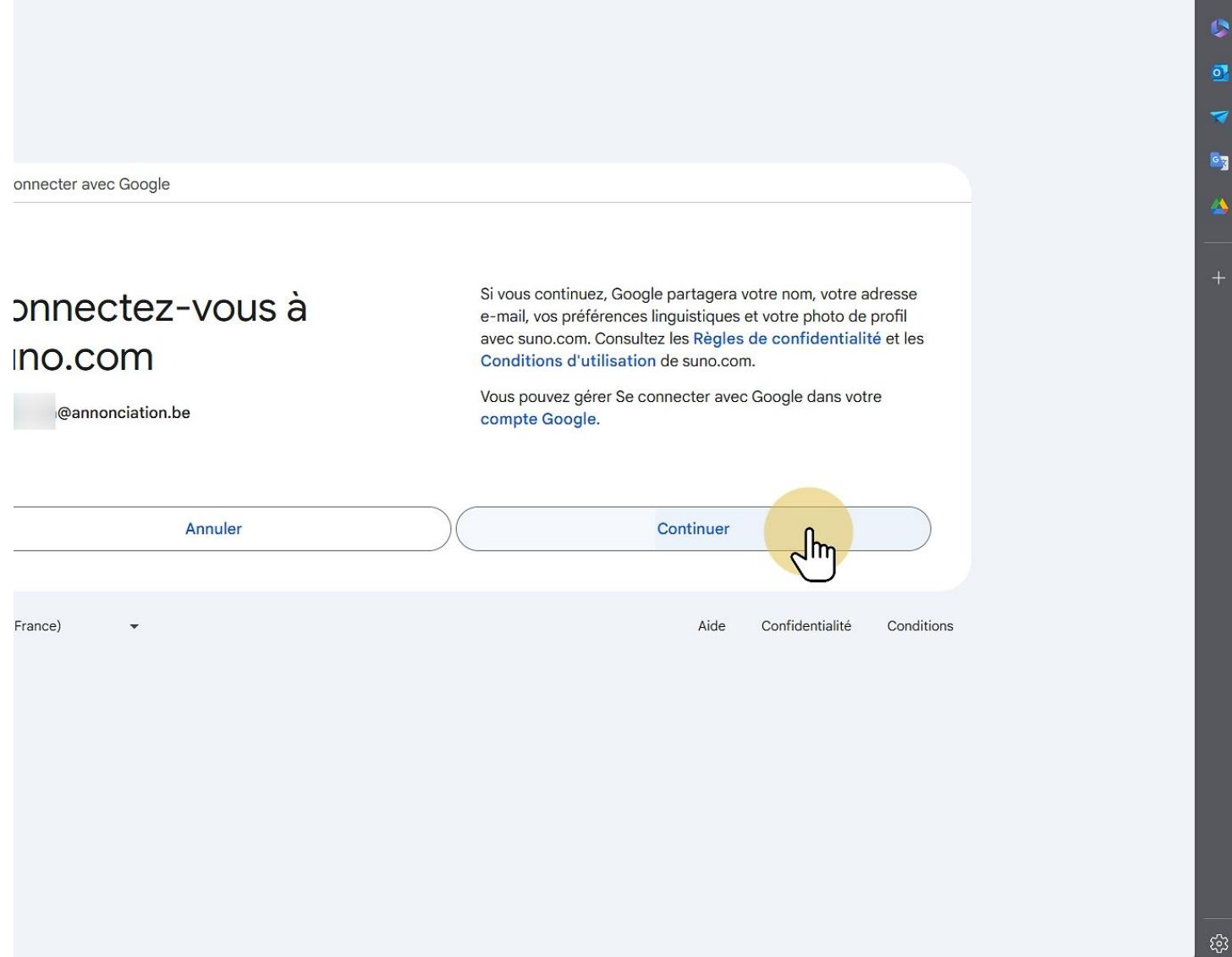

#### **2 Outil de création**

Sur le site, clique sur "Create", qui se trouve dans la colonne de gauche.

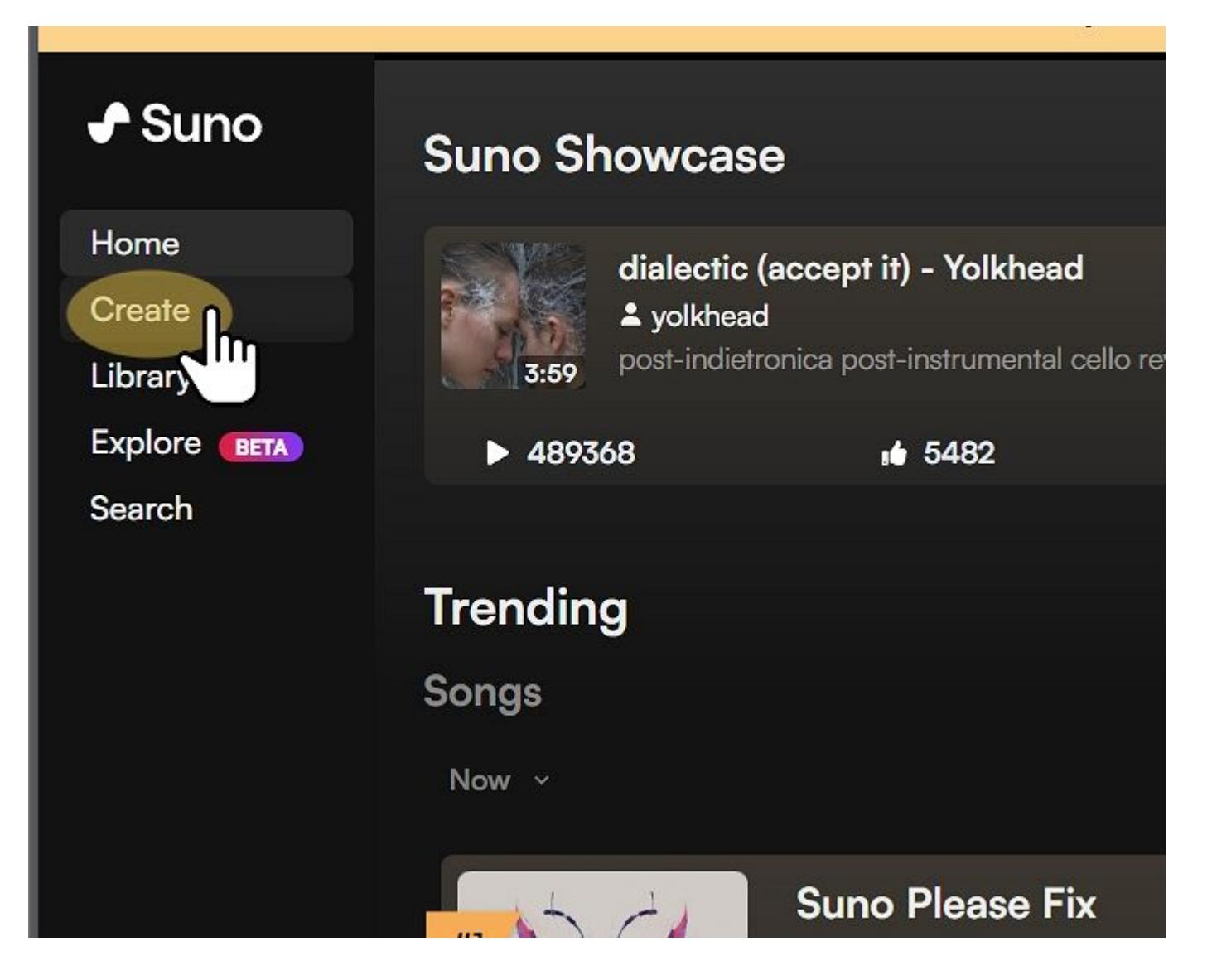

#### **2.1 Mode personnalisé**

Pour ajouter tes propres paroles, il faut activer le mode personnalisé en cliquant sur le curseur "Custom".

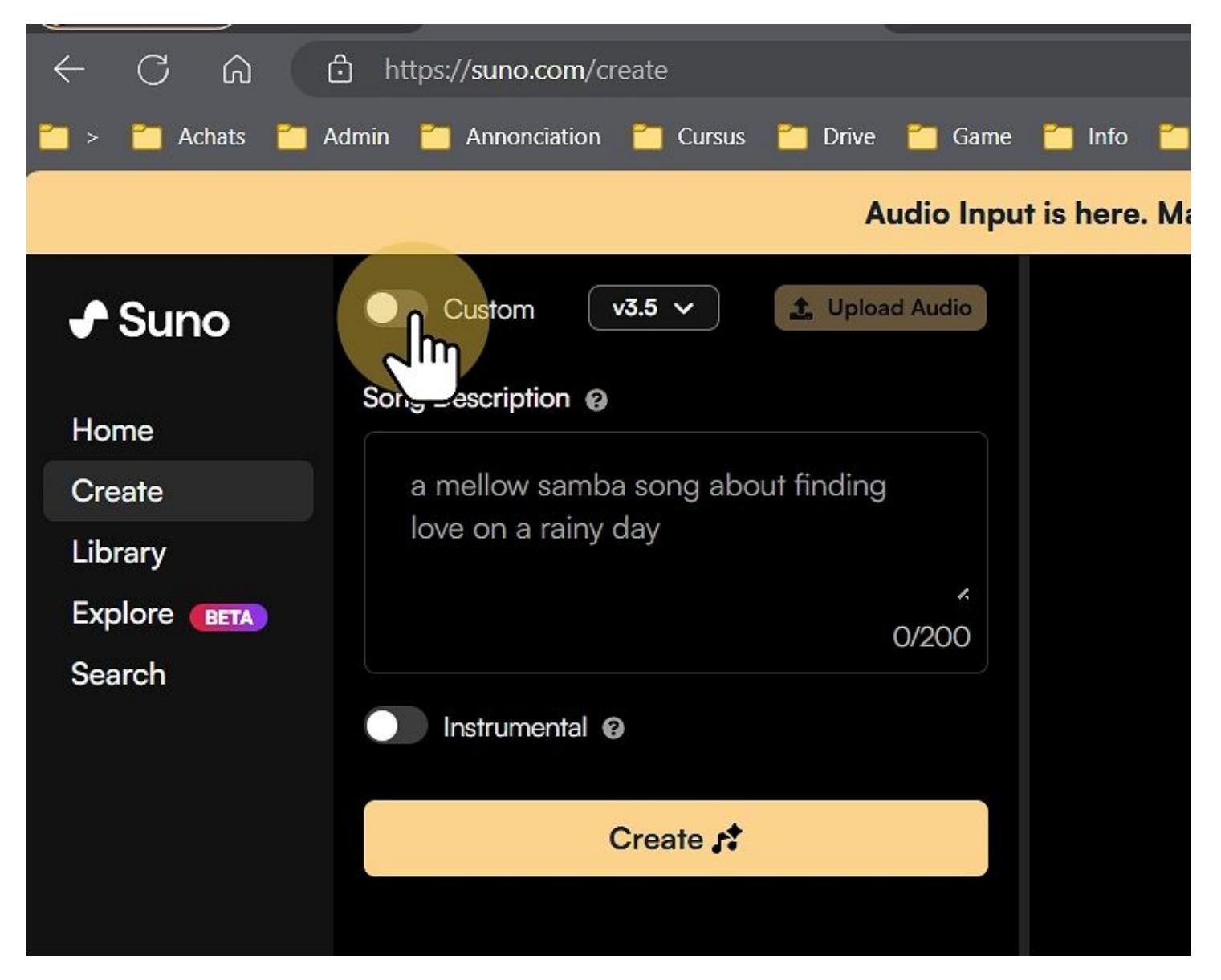

### **2.2 C'est parti !**

Si tu te connectes pour la première fois, tu devras cliquer sur le bouton "Get Started".

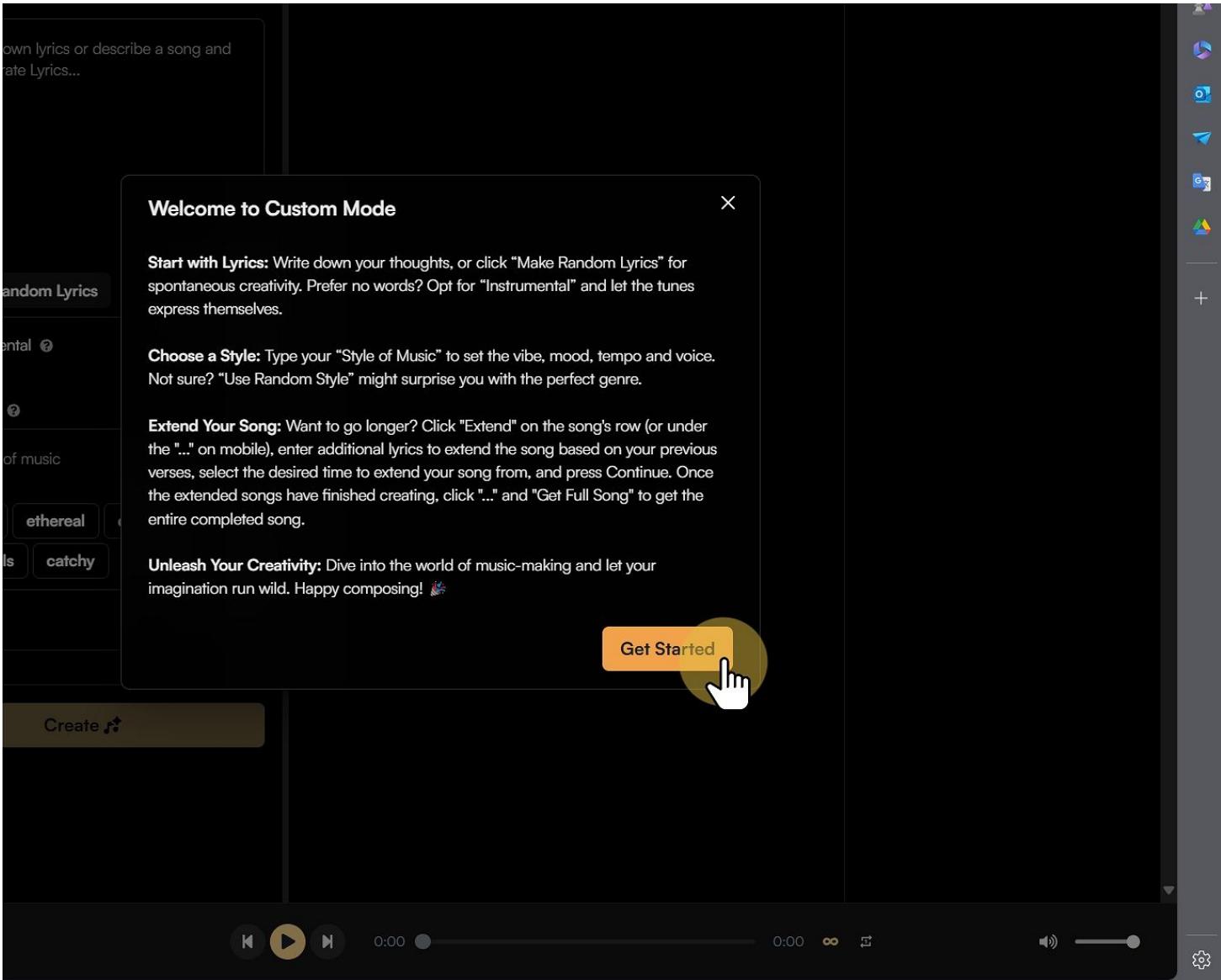

#### **2.3 Zone des paroles**

Tu pourras insérer tes paroles dans la zone de texte qui se trouve en-dessous de "Lyrics". Clique sur cette zone.

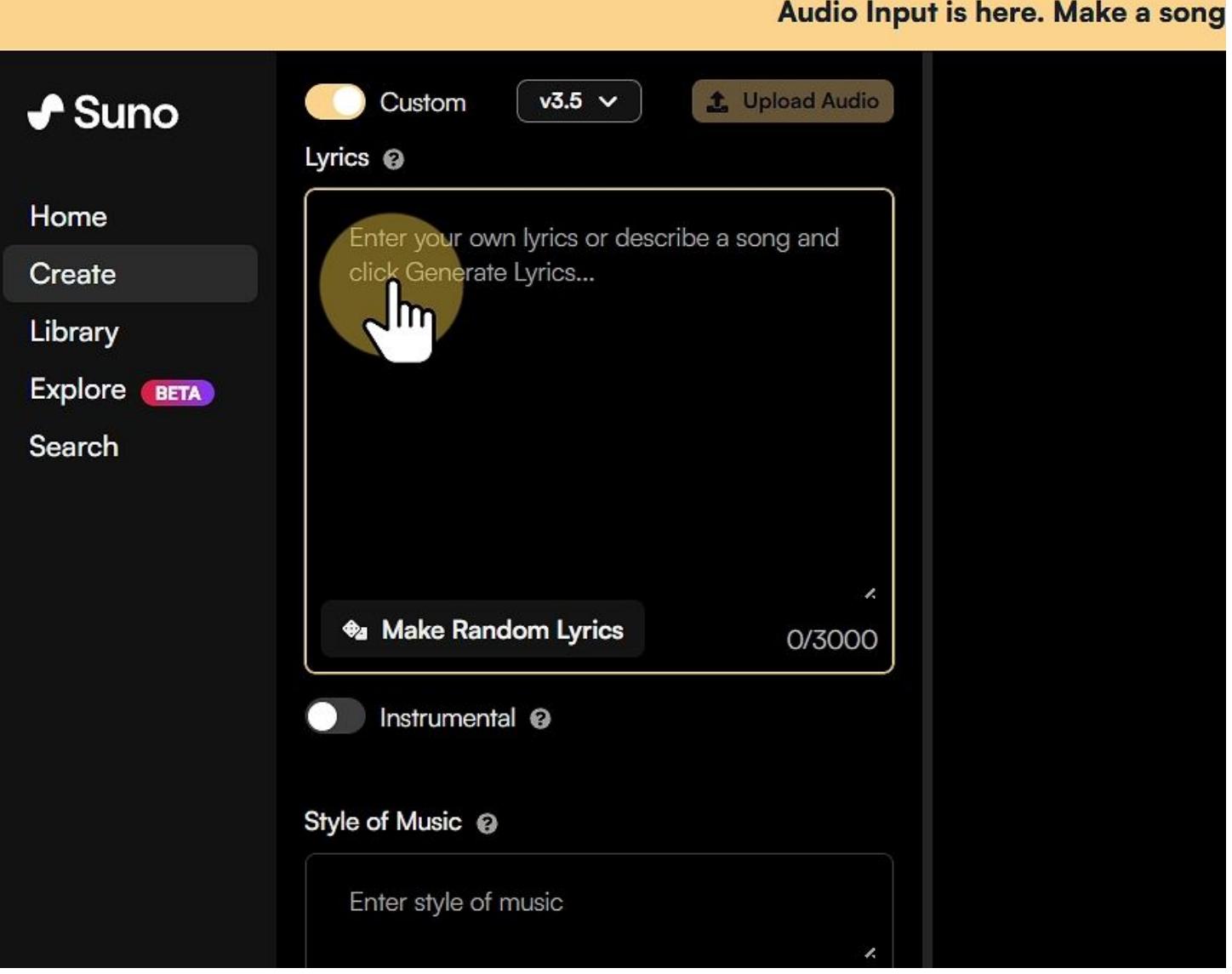

## **2.4 Conditions d'utilisation**

Encore une fois, si tu te connectes pour la première fois, tu devras accepter les conditions d'utilisation en cliquant sur "I accept".

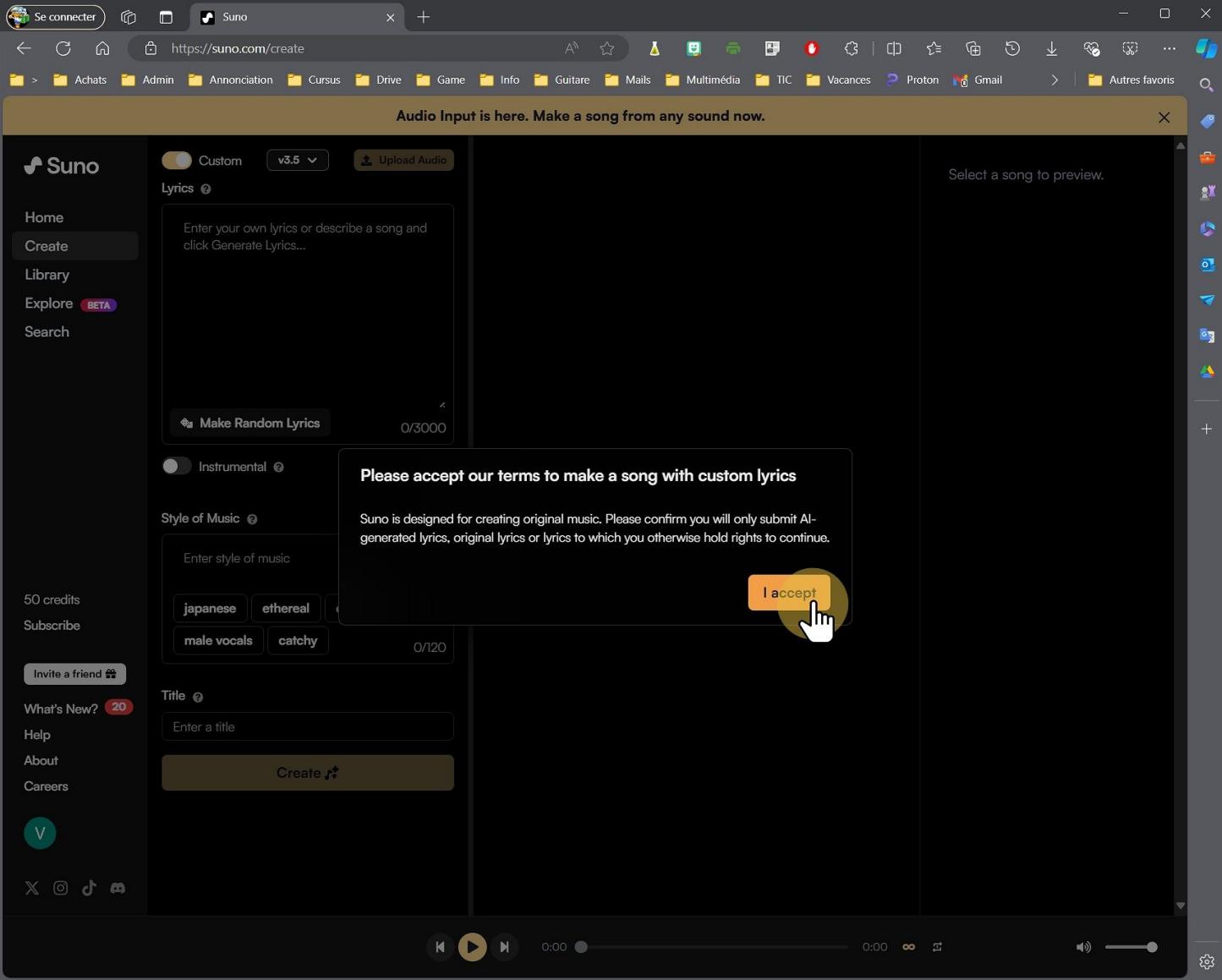

#### **2.5 Collage des paroles**

Tu peux maintenant coller les paroles de ta chanson que tu as dactylographiées précédemment.

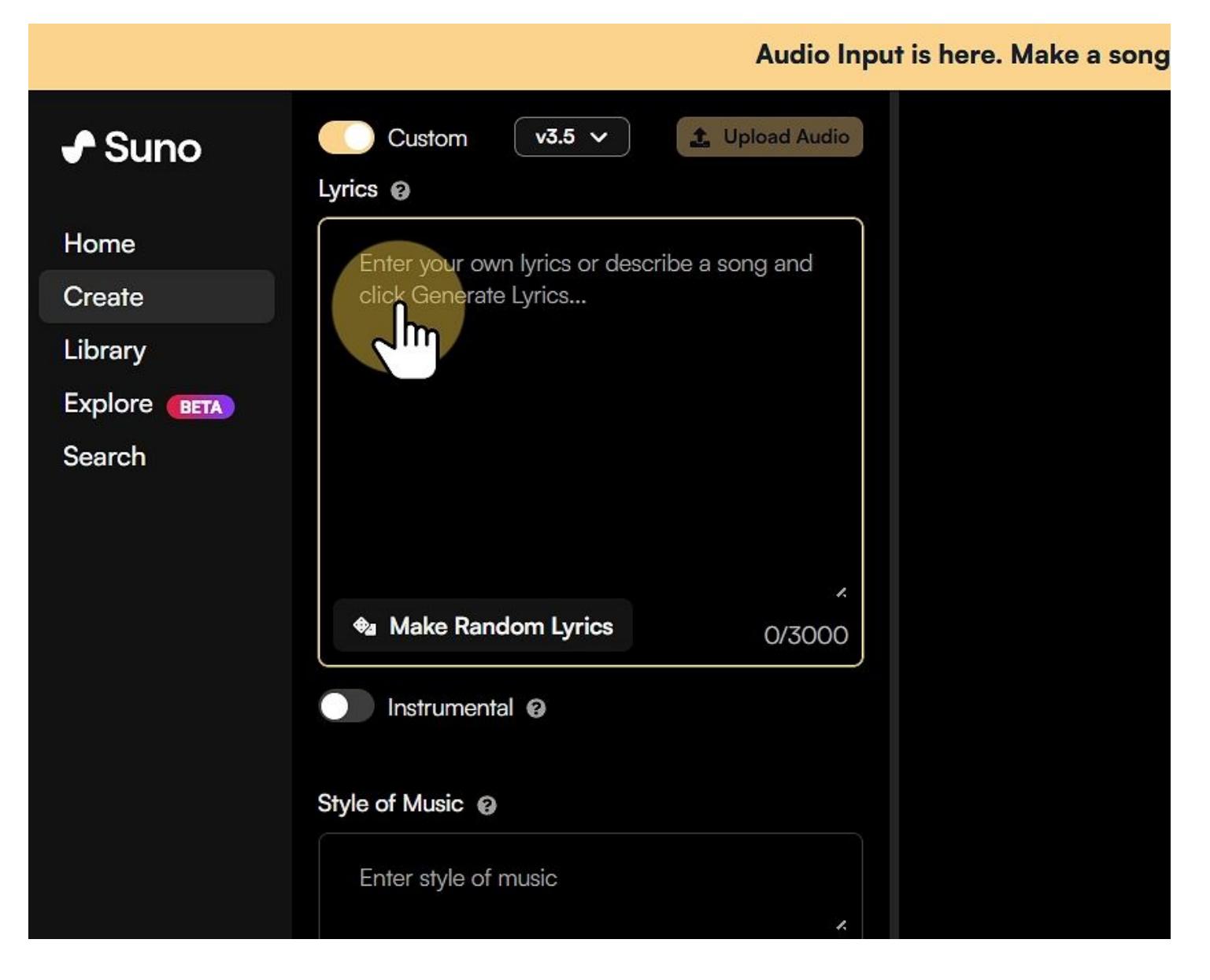

## **2.6 Style de musique**

Tu dois indiquer à Suno le style de musique que tu souhaites appliquer. Attention, Suno parle en anglais, il faut donc lui donner ces noms en anglais pour un meilleur résultat. Pour cela, suis les consignes de ton professeur. Voici quelques styles connus : Rap, Pop, Rock, Jazz, Blues, Classical, Electronic, Reggae, Country, Hip-Hop, R&B , Funk, Soul, Heavy Metal, Punk Rock, Disco, Techno, House, Trance, Dubstep, Folk, Latin, Salsa, Bossa Nova, Reggaeton, Ska, Gospel, Opera, Grunge, New Wave, Synthpop, Indie Rock, Alternative Rock, K-Pop, J-Pop, Afrobeat, Dancehall, Ambient, Trip-Hop, Bluegrass

![](_page_11_Picture_179.jpeg)

## **2.7 Donner un titre**

Dans la zone de texte du titre "Title", écris le titre que ton enseignant a validé.

![](_page_12_Picture_36.jpeg)

# **2.8 Création**

C'est parti ! Tu peux générer ta chanson en cliquant sur "Create"

![](_page_13_Picture_38.jpeg)

#### **3 Gestion de tes chansons**

Sur la partie de droite, les chansons apparaitront au fur et à mesure de leur création.

![](_page_14_Picture_3.jpeg)

### **3.1 Accès aux options**

**ATTENTION** : les options ne sont pas toutes disponibles tout de suite. Même si tu peux déjà écouter ta musique, les options ne seront disponibles que quelques minutes après.

Pour accéder aux options, il faut cliquer sur les trois boules à droite de la chanson.

![](_page_15_Picture_4.jpeg)

# **3.2 Confidentialité**

Assure-toi que la confidentialité de ta chanson sois placée sur "Link Only" en cliquant dessus. "Link Only" doit être en orange.

![](_page_16_Picture_3.jpeg)

#### **3.3 Partage avec ton enseignant**

Au même endroit (avec les trois petites boules), tu trouveras la possibilité de télécharger ta chanson pour l'envoyer à ton enseignant. Pour cela, clique sur "Download" et sélectionne "Audio".

![](_page_17_Picture_3.jpeg)